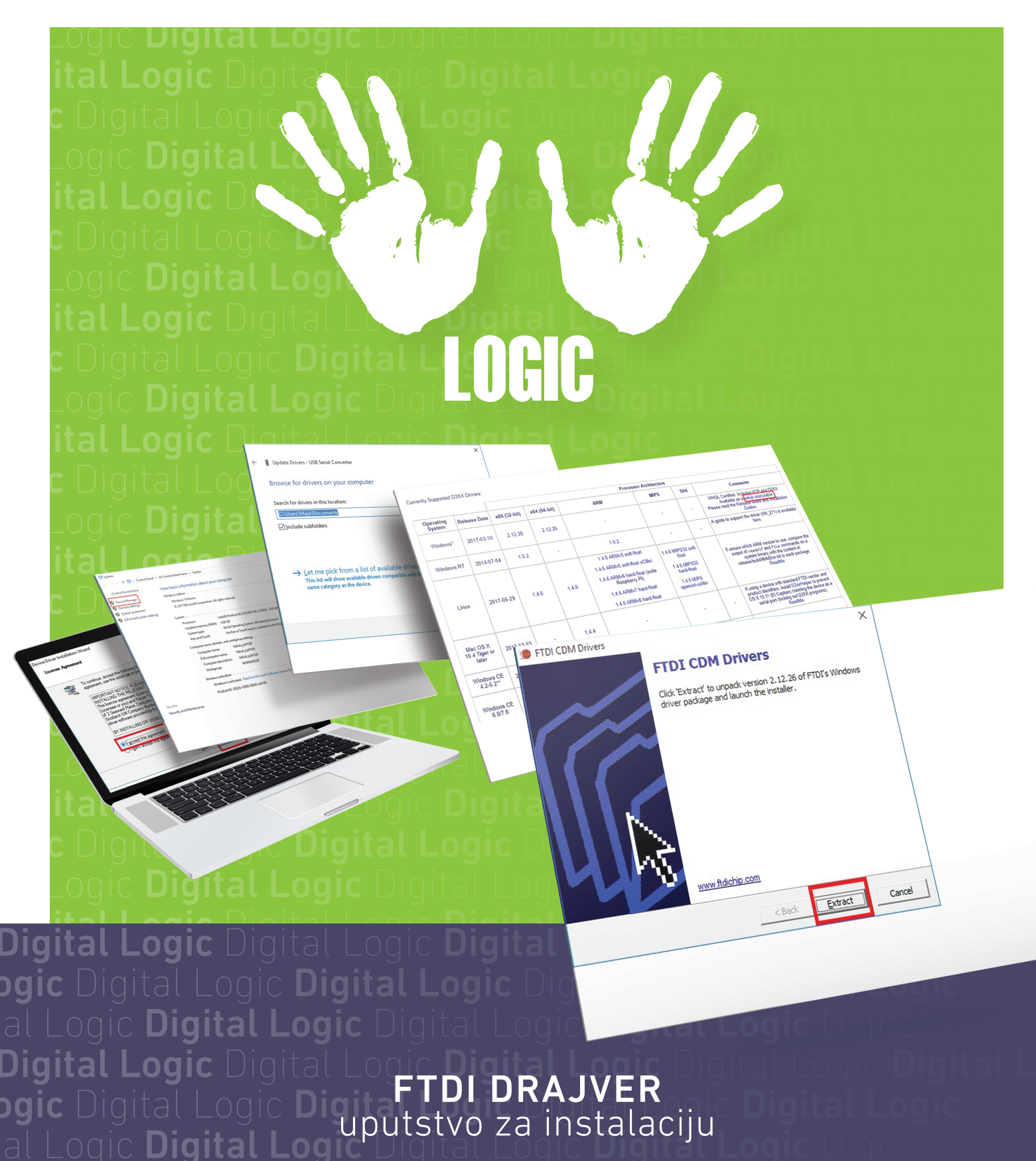

Digital Logic Digital Logic Digital Logic ogic Digital Logic Digital Logic Digi Logic **Digital Logic** Digit

NEMANJINA 57 A, 12000 POŽAREVAC • TEL: 012 541 022 • FAX: 012 541 026 • WWW.AIS.D-LOGIC.RS

 $\left\vert \cdot \right\rangle$  $\mathcal{L}$ LOGIC

FTDI DRAJVER uputstvo za instalaciju

www.ais.d-logic.rs

# UPUTSTVO SADRŽI:

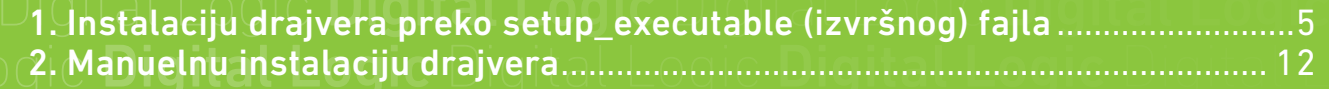

## **1** Pre početka instalacije, uverite se da ste na operativni sistem ulogovani sa Administratorskom šifrom, u suprotnom nećete moći da vršite izmene na sistemu.

• U Internet pretraživač unesite adresu: **http://www.ftdichip.com/Drivers/D2XX.htm** • U tabeli, pod sekcijom Comments u krajnjem desnom uglu izaberite **"Available as a setup executable"**

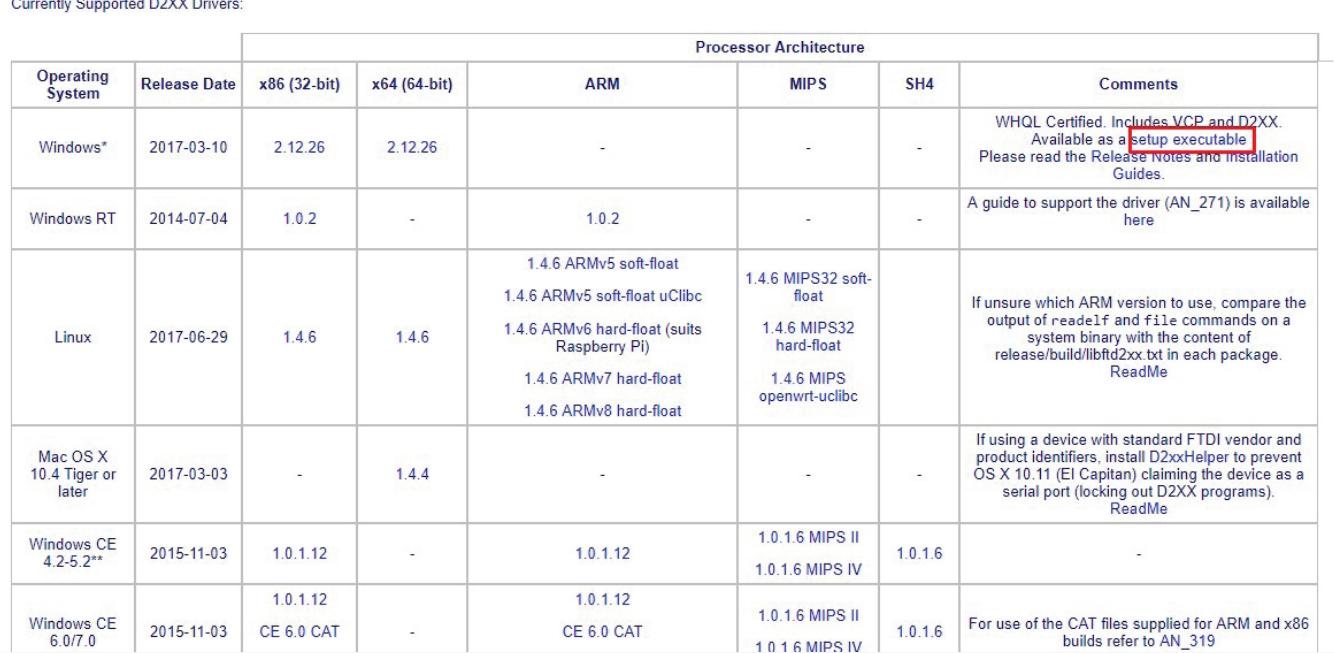

## **rrently Supported D2XX Drivers:**

2 U konfirmacionom dijalogu izaberite opciju **Save** i potvrdite levim klikom na **OK**.

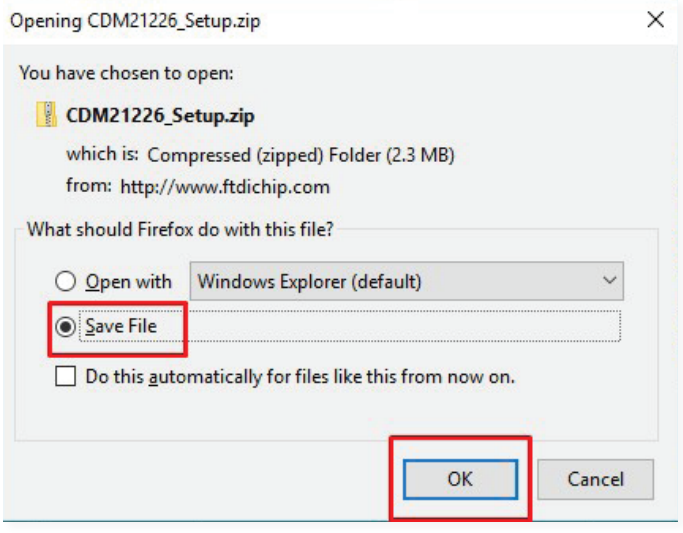

# 3 Konektujte uređaj na računar i otvorite fajl koji ste sačuvali.

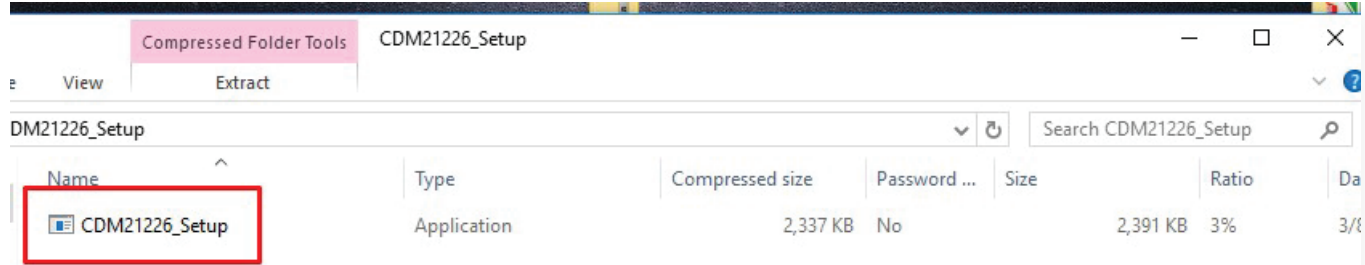

4 Jednostavnim dvoklikom pokrenite izvršni fajl i u konfirmacionom dijalogu izaberite **Extract**.

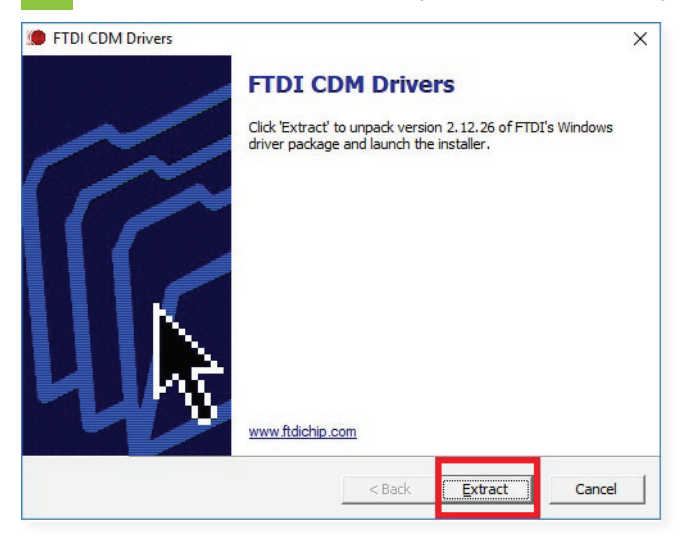

U sledećem prozoru instalaciju drajvera za uređaj nastavljate potvrdom na **Next**.

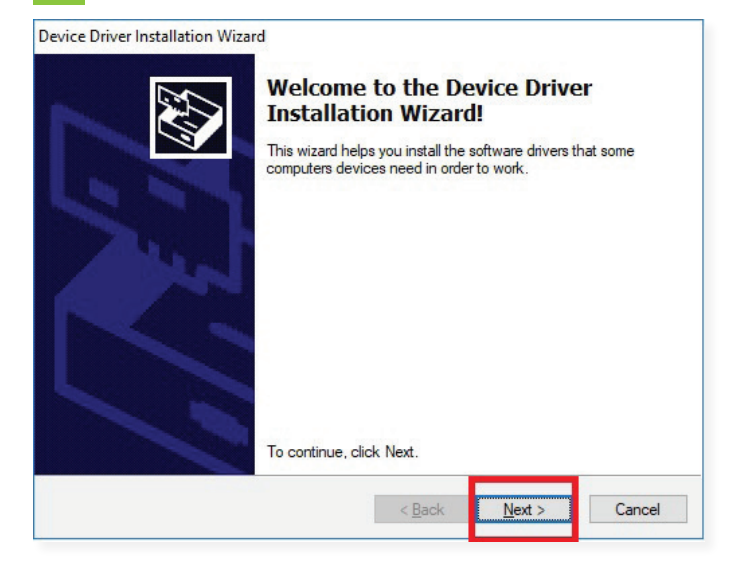

Nakon toga, levim klikom miša izaberite **"I accept this agreement"** i potvrdite klikom na **Next**.

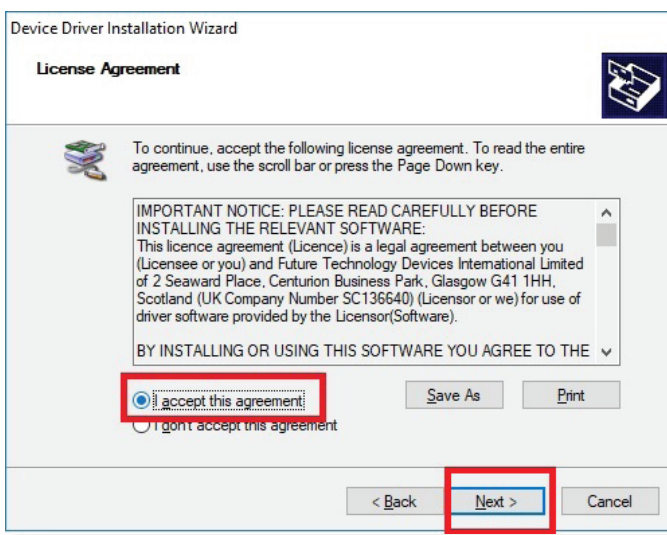

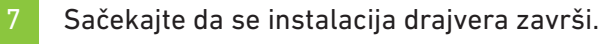

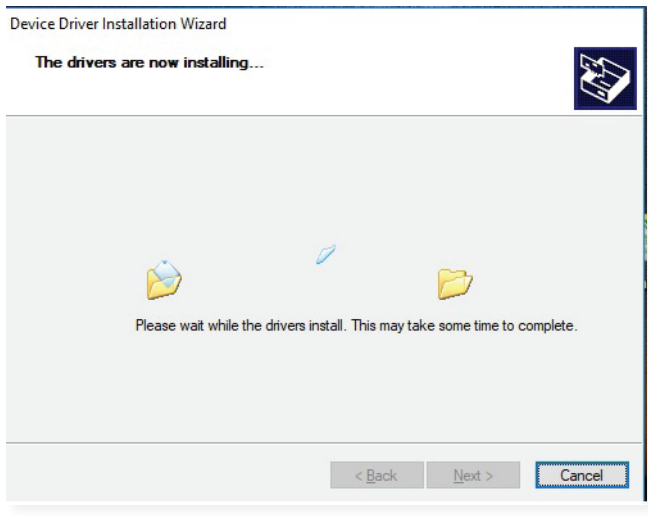

U sledećem prozoru instalaciju drajvera za uređaj nastavljate potvrdom na **Next**.

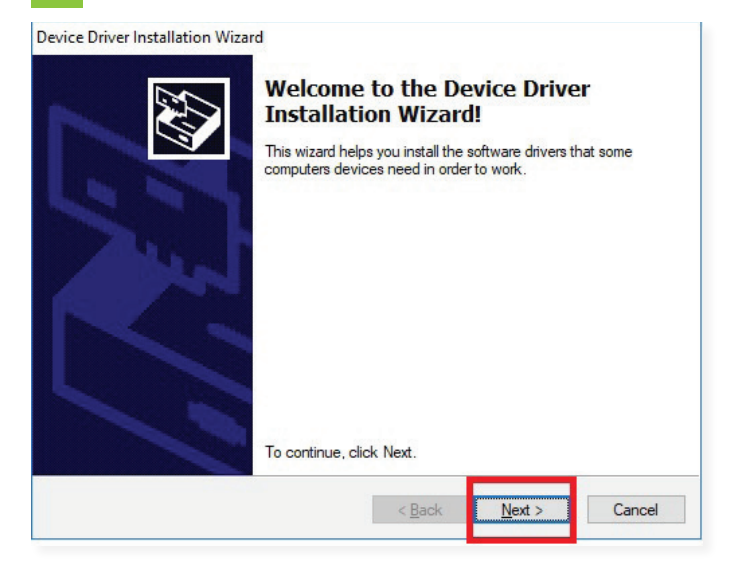

U sledećem konfirmacionom dijalogu dobijate potvrdu da je instalacija drajvera završena i to pot- vrdite klikom na **Finish**.

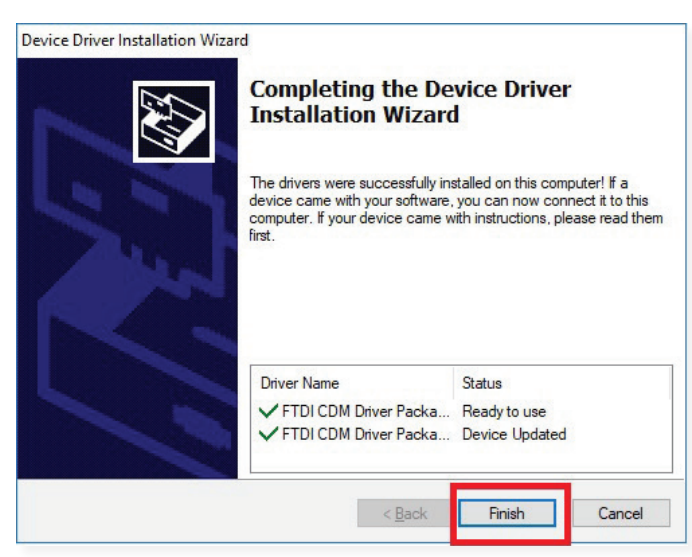

VAŠ UREĐAJ JE SPREMAN ZA KORIŠĆENJE.

<sup>1</sup> Drajvere za uređaj možete preuzeti na sledećem linku: **http://www.ftdichip.com/Drivers/D2XX.htm** • U zavisnosti od operativnog sistema i procesora koji se nalazi na računaru vršite izbor drajvera

(slika dole):

| Currently Supported D2XX Drivers |  |
|----------------------------------|--|

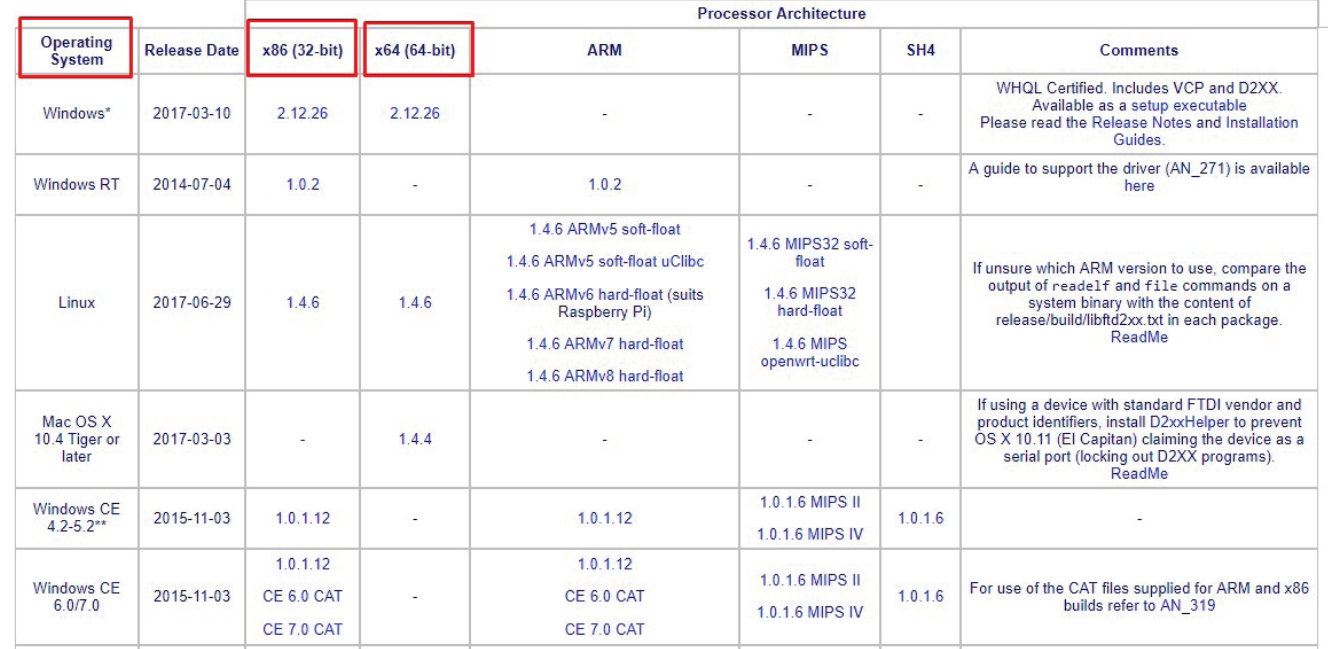

Nakon izbora odgovarajućeg drajvera, pojavljuje se dijalog za čuvanje. Potvrdite da želite da sačuvate drajvera, p<br>Potvrdite da želite da sačuvate drajver.

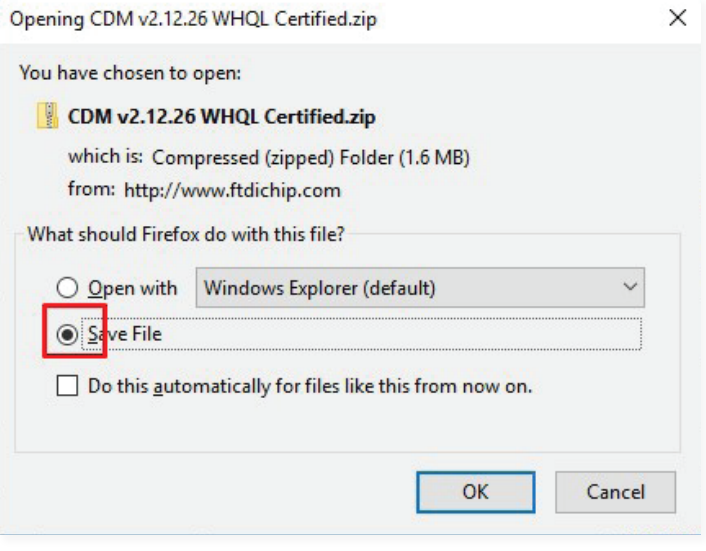

Pre početka instalacije, uverite se da ste na operativni sistem ulogovani sa **Administratorskom šifrom**, u suprotnom nećete moći da vršite izmene na sistemu.

Pronađite fajl sa drajverima koji ste preuzeli na računar i desnim klikom ga raspakujte za instalaciju.

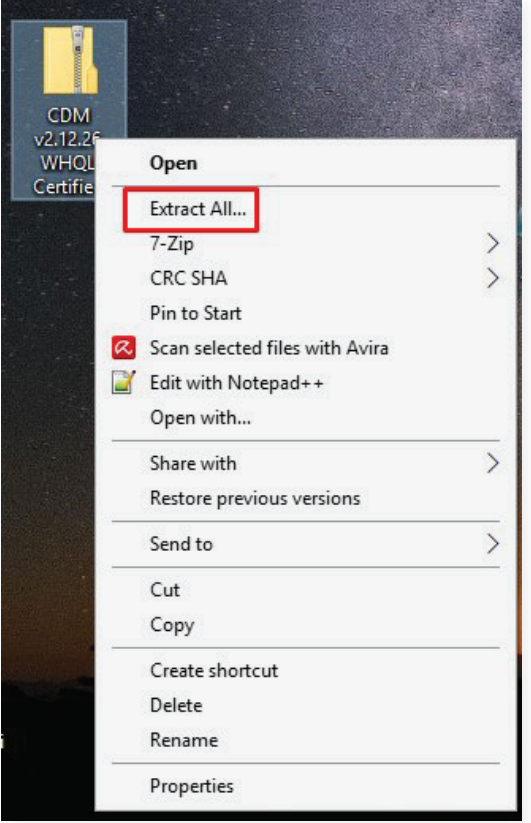

Potvrdite desnim klikom na **Extract**.

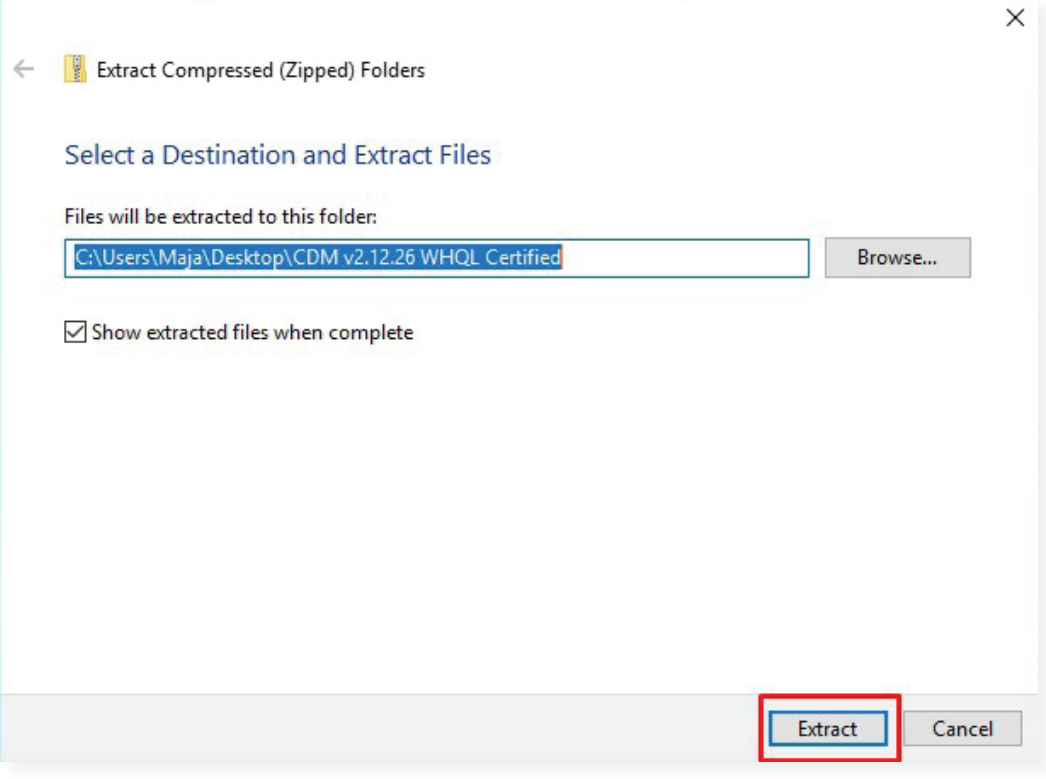

Konektujte uređaj na računar preko kabla koji ste dobili u pakovanju. Windows operativni sistem pre- ko opcije **Plug & Play** pronalazi novi hardver. Desnim klikom miša kliknite na ikonu **"My computer"** ili **"This PC"** i u meniju izaberite **Properties**.

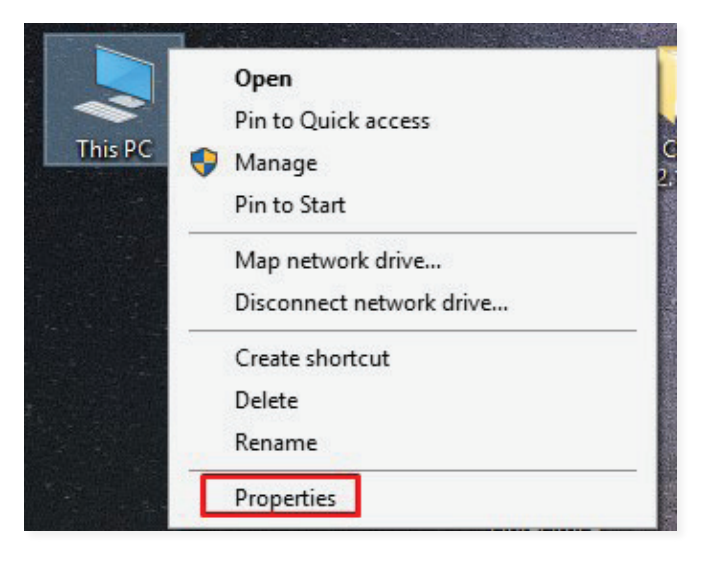

# Otvoriće vam se **Control panel**.

Nakon otvaranja Control panel – a, izaberite **Device manager**.

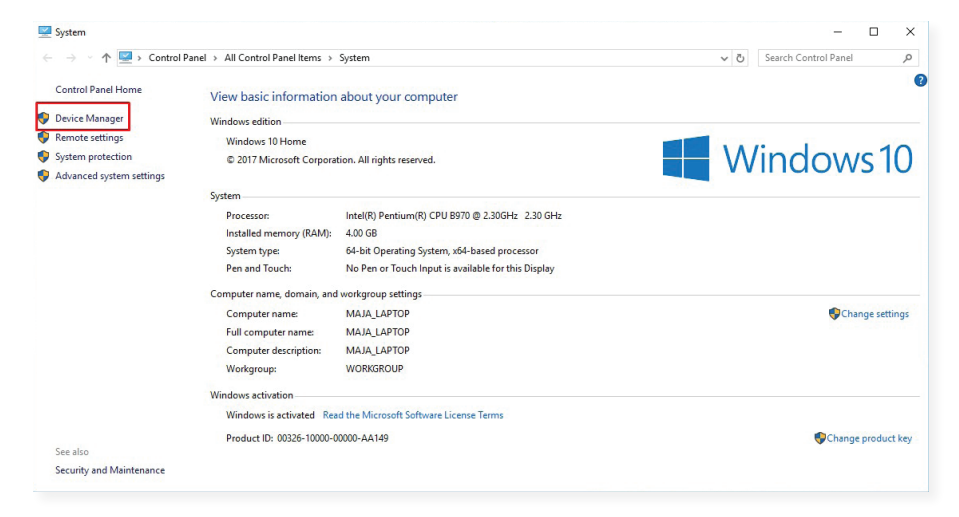

Iz **Device manager-a**, birate **Universal Serial Bus Controllers**.

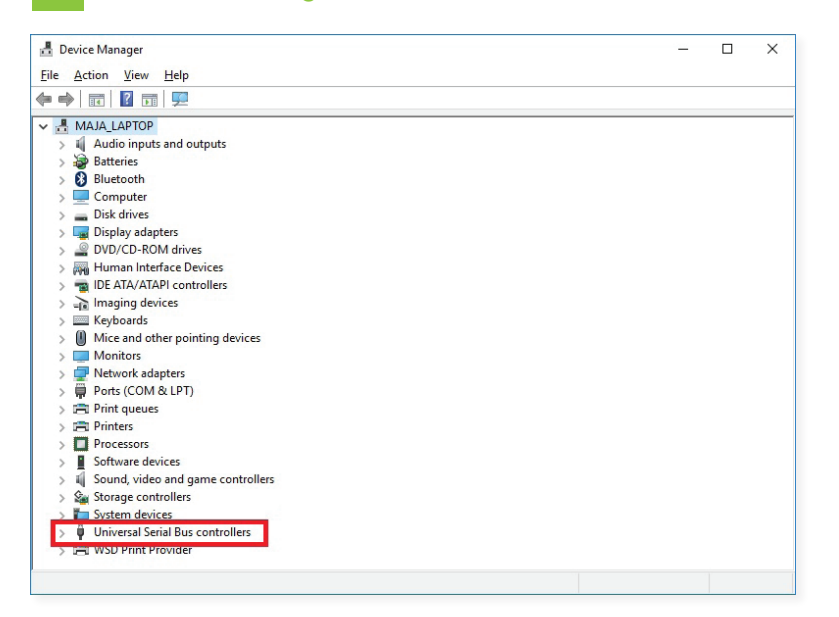

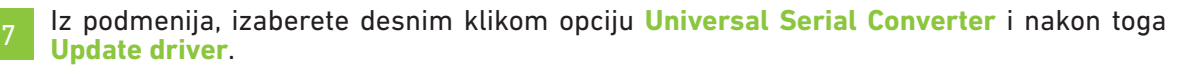

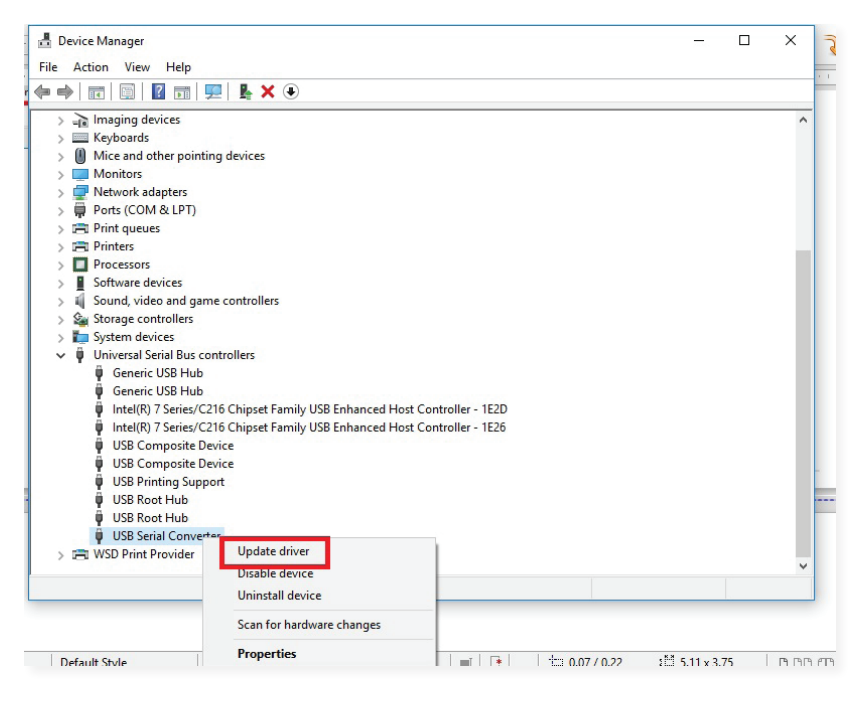

Otvoriće se dijalog za instalaciju drajvera i potrebno je da izaberete **"Browse my comput- er for driver software"**.

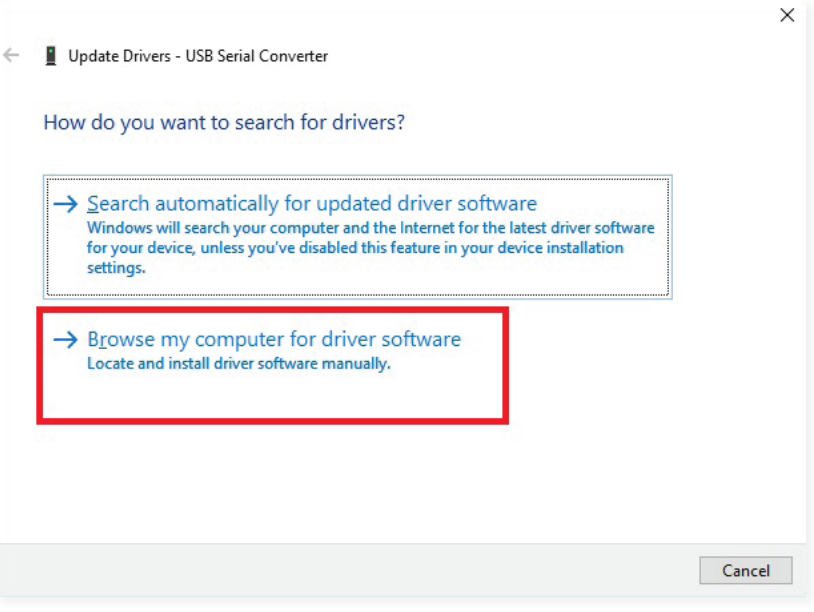

### 9 Izaberete Browse.

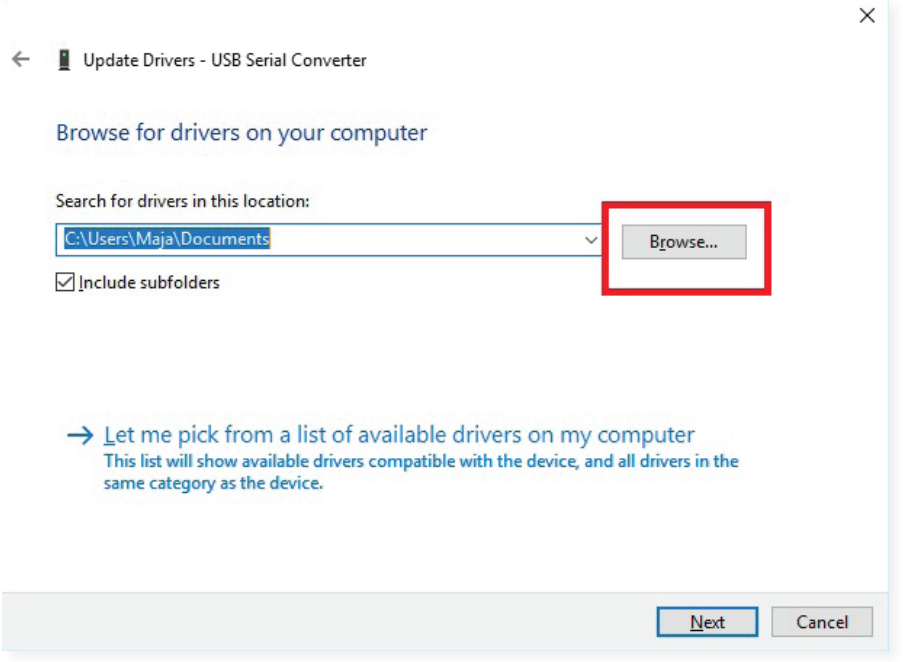

10 Pronađete folder sa drajverima **CDM v2.12.26 WHQL Certified** i potvrdite klikom na **OK**.

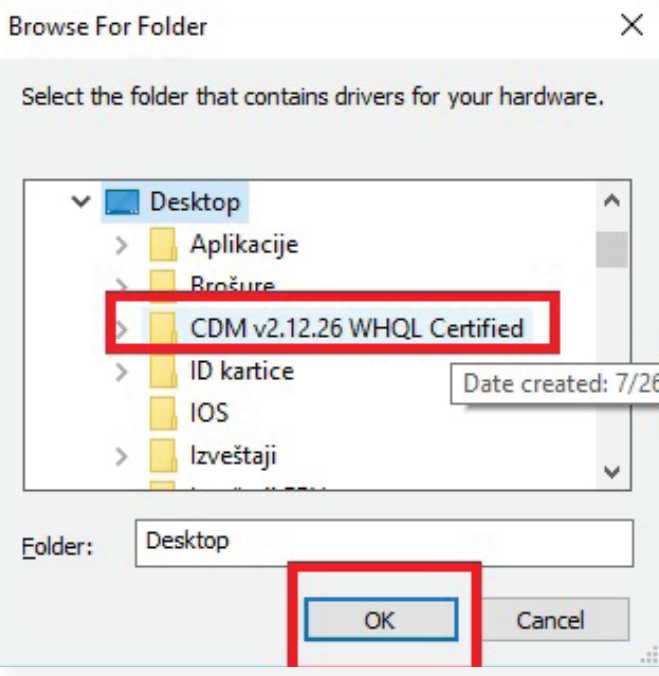

# 7 Nastavljate instalaciju dalje levim klikom na **Next**.

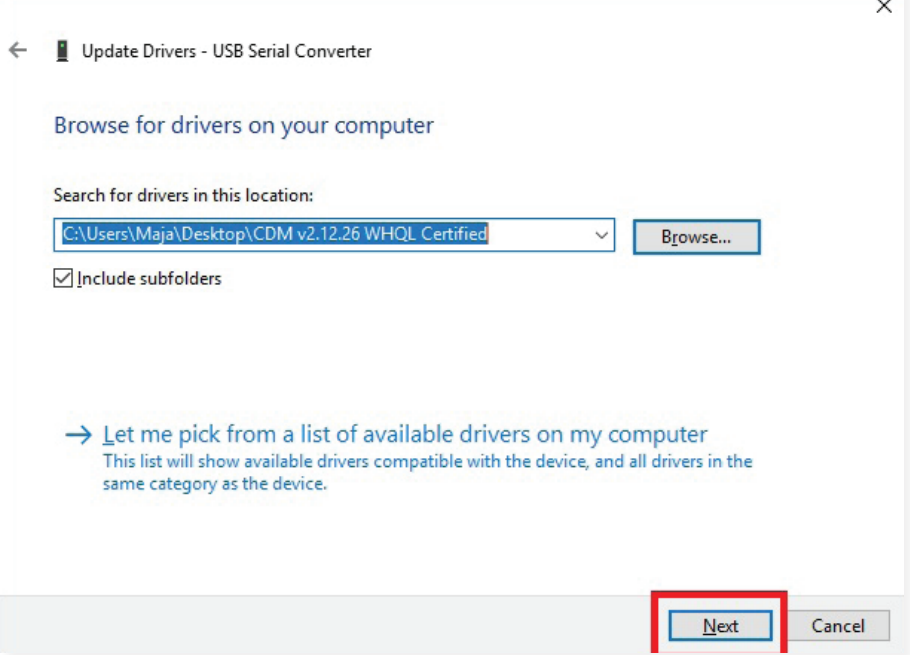

8 Sačekajte da se instalacija drajvera završi i potvrdite levim klikom na **Close**.

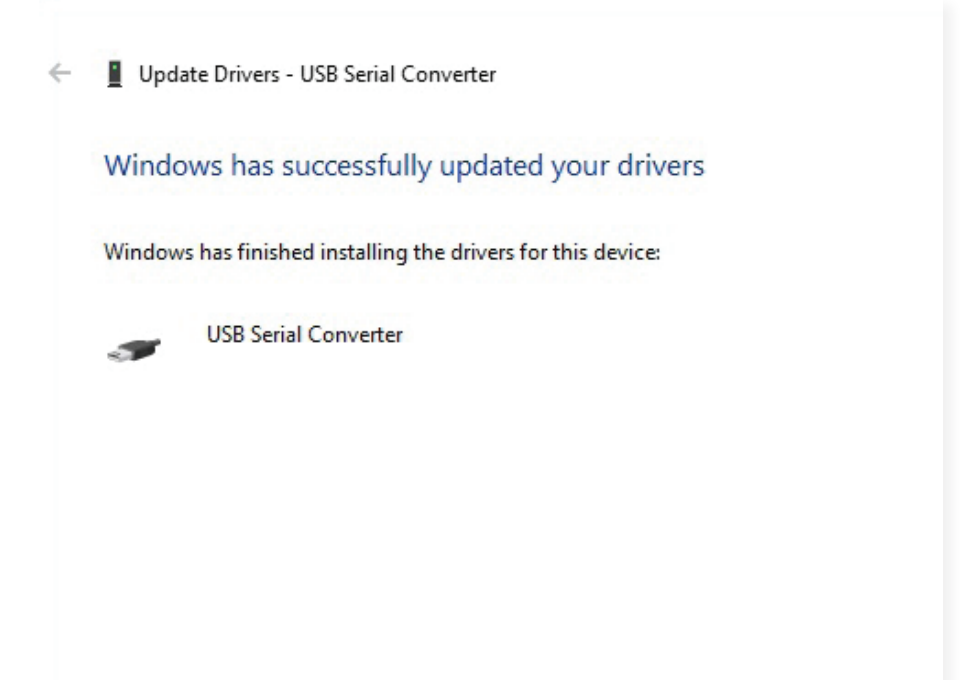